## Warehouse Order

Warehouse Order is an administrative order to transfer items between warehouses. This will then generate Stock Transfer document for logistic staff to process.

Note: for consignment related transfer orders, use "Consignment Order" (Sales module)

Below actions are available under "Warehouse Order":

Create new warehouse order; update, delete, view and search for warehouse order details

| 📔 🔤 Warehouse Order  | ×                                         |        |                   |                                   |                                |                |           |              |           |            |
|----------------------|-------------------------------------------|--------|-------------------|-----------------------------------|--------------------------------|----------------|-----------|--------------|-----------|------------|
| From Warehouse:      | From Warehouse: < Select All Warehouses > |        |                   | <ul> <li>To Warehouses</li> </ul> | < Select All Warehouses        | ;>             |           | ~ (          | Search    |            |
| Year:                | Year 2017                                 | ♥ Fr   | om:               | ▼ Till:                           | <ul> <li>Sales Rep:</li> </ul> | < Select All > | ✓ Type: < | Select All > | ~         | Create New |
| Date A Docum         | nent # Refer                              | ence # | From WH#          | From Warehouse Name               | To WH#                         | To Warehouse   | Name      | Sales Rep    | Total Qty | Status 🛱   |
|                      |                                           |        |                   |                                   |                                |                |           |              |           | <i>τ</i> ( |
|                      |                                           |        |                   |                                   | _                              |                |           |              |           | ~          |
|                      |                                           |        | Drafted / Confirm | med 💉                             | <u>·</u>                       | Total Qty:     | 0         |              | ¢ 🗘       | 4          |
| Warehouse Order List | Warehouse Orde                            | r      |                   |                                   |                                |                |           |              |           |            |

| Warehouse Order ×                    |                  |                                            |                    |
|--------------------------------------|------------------|--------------------------------------------|--------------------|
| 2 🖩 < 🔶 🚨 😂 📵 🚮 - 🖬 -                |                  | Type : WO01 - Warehouse to Warehouse Order | ✓ Drafted          |
| Document Date Doc                    | ument Number     | Reference Number                           | Branch             |
| 23/03/2017 👻 <                       | AUTO-GENERATED-> |                                            | HQ - Head Office 🗸 |
|                                      | Varehouse        | Description                                |                    |
| Representative Pron                  | ~                |                                            |                    |
| Representative Pron                  | nised Date       |                                            |                    |
| Items / Articles Notes / Attachments |                  |                                            | ]                  |
| Product Brand: < Select All >        | V 🕆 Filter:      |                                            | 🖸 🖱 🖑 🛧            |
| 1                                    |                  |                                            |                    |
| # Product                            | Description      | Uom                                        | Quantity           |
|                                      |                  |                                            | ^                  |
|                                      |                  |                                            | •                  |
|                                      |                  |                                            | Total Qty: 0       |
| Generate Documents 💌 Confirm Ware    | house Order      | Create New (                               | Save Revert Delete |
| Warehouse Order List Warehouse Order |                  |                                            |                    |

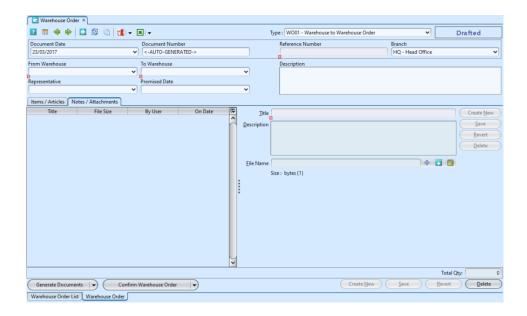

| Field Name                      | Description                                         | Mandatory<br>Information |
|---------------------------------|-----------------------------------------------------|--------------------------|
| Document Type                   | Type of the warehouse order document                | Υ                        |
| Document Date                   | Date of the warehouse order document                | Υ                        |
| Document Number                 | Number of the warehouse order document              | Υ                        |
| Reference Number                | A unique number as reference number of the document | Υ                        |
| Branch                          | Company's branch                                    | Υ                        |
| From Warehouse                  | Origin Warehouse                                    | Υ                        |
| To Warehouse                    | Destination Warehouse                               | Υ                        |
| Representative                  | Internal representative who handle the order        | Ν                        |
| Promised Date                   | Date to deliver the products                        | Ν                        |
| Description                     | Self-explanatory                                    | Ν                        |
| Items/Articles —<br>Product     | Name of product                                     | Y                        |
| Items/Articles –<br>Description | Description of product                              | Y                        |
| Items/Articles - UOM            | Type of item - Unit of Measure                      | γ                        |
| Items/Articles —<br>Quantity    | Self-explanatory                                    | Y                        |

### Create New Warehouse Order

1. Click on "Create New" at the top right of screen
of "Warehouse Order List" tab, it will open
"Warehouse Order" tab with empty form

| ſ | 📴 Warehouse Order | ×                    |              |                     |               |                           |                   |           |          |           |
|---|-------------------|----------------------|--------------|---------------------|---------------|---------------------------|-------------------|-----------|----------|-----------|
|   | From Warehouse:   | < Select All Warehou | ses >        | ~                   | To Warehouse: | < Select All Warehouses > |                   | ~ (       | Search   | $\supset$ |
|   | Year:             | Year 2017            | ✔ From:      | ✓ Till: ✓           | Sales Rep:    | < Select All > V Typ      | e: < Select All > | ~ [       | Create N | ew        |
|   | Date 🔺 🛛 Docum    | nent # Referenc      | e # From WH# | From Warehouse Name | To WH#        | To Warehouse Name         | Sales Rep         | Total Qty | Status   | [₽        |
|   |                   |                      |              |                     |               |                           |                   |           |          | ^         |

2. Select a document type from the "*Type*" drop-down list on top right side of screen. This will indicate the system to use the corresponding document sequence for the warehouse order.

| Warehouse Order × |                    |      |                                     |         |
|-------------------|--------------------|------|-------------------------------------|---------|
| 2 🖩 🗇 🔷 🖬 😂 💼 🚮 🕶 | × · ·              | Туре | WO01 - Warehouse to Warehouse Order | Drafted |
| Document Date     | Document Number    | F    | WO01 Warehouse to Warehouse Order   |         |
| 23/03/2017 🗸      | <-AUTO-GENERATED-> |      |                                     | ~       |
| From Warehouse    | To Warehouse       | [    |                                     |         |
| ×                 | ~ ·                |      |                                     |         |
| Representative    | Promised Date      |      | L                                   | 1       |
| V                 | ×                  |      |                                     |         |

3. Fill up warehouse order' information on the top half of screen.

 Click "Save" button at the bottom right side of screen to save

5. Filter the products list by selecting a brand from "*Product Brand*" drop-down list. Add product into the warehouse order by searching for the product from the product drop-down list in the table on "*Items / Articles*" tab

6. Enter the product's info and click " 🖻 " button to add the product into the warehouse order

| tems / Articles       | Notes / Attachments       |             |            |               |       |
|-----------------------|---------------------------|-------------|------------|---------------|-------|
| roduct <u>B</u> rand: | < Select All >            | ✓ 🕆 Filter: |            |               |       |
|                       | ~                         | Л           | n          |               | 1     |
| #                     | Product                   | Description | Uom        | Quantity      | 1     |
|                       |                           |             |            |               |       |
|                       |                           |             |            |               |       |
|                       |                           |             |            |               |       |
|                       |                           |             |            |               |       |
|                       |                           |             |            |               |       |
|                       |                           |             |            |               |       |
|                       |                           |             |            |               |       |
|                       |                           |             |            |               |       |
|                       |                           |             |            |               |       |
|                       |                           |             |            |               |       |
|                       |                           |             |            |               |       |
|                       |                           |             |            |               |       |
|                       |                           |             |            |               |       |
|                       |                           |             |            | Total Qty:    |       |
|                       |                           |             |            |               |       |
| Generate Doo          | cuments 🕞 🕜 Confirm Wareh | ouse Order  | Create New | Save Bevert D | elete |
| arehouse Ord          | ler List Warehouse Order  |             |            |               |       |

7. Repeat steps 5-6 to add more products into the warehouse order

8. Click on "Notes / Attachments" tab at the middle of screen to add notes or files attachment for the

warehouse order

9. Click on "Save" button at the bottom right of screen to save

10. Click on "Confirm Warehouse Order" button at the bottom of screen to confirm the warehouse order

| 🕞 🔀 Warehouse Order 🗡                |                                |                                                  |                                                        |                                   |             |        |  |  |
|--------------------------------------|--------------------------------|--------------------------------------------------|--------------------------------------------------------|-----------------------------------|-------------|--------|--|--|
| 2 🖩 < 🔶 🖬 🛠 🖷 🛃 -                    | ¥   •                          |                                                  | Type : WO01 - Warehouse to Warehouse Order 🛛 🖉 Drafted |                                   |             |        |  |  |
| Document Date                        | Document Nu                    | mber                                             | Reference Numbe                                        | anch                              |             |        |  |  |
| 23/03/2017                           | <ul> <li>WTW-17-030</li> </ul> | 102                                              | transfer to Tuas                                       | transfer to Tuas HQ - Head Office |             |        |  |  |
| From Warehouse                       | To Warehouse                   |                                                  | Description                                            |                                   |             |        |  |  |
| TE01 - Main Warehouse                |                                |                                                  |                                                        |                                   |             |        |  |  |
| Representative                       | Promised Date                  |                                                  |                                                        |                                   |             |        |  |  |
|                                      |                                | ~                                                |                                                        |                                   |             |        |  |  |
| Items / Articles Notes / Attachments |                                |                                                  |                                                        |                                   |             |        |  |  |
| Product Brand: < Select All >        |                                | ✓ ⊕ Filter:                                      |                                                        |                                   | S 1         | 3 🗇 🚸  |  |  |
| 1                                    |                                |                                                  |                                                        |                                   | •           | 1 🖶    |  |  |
| # Product                            |                                | Description                                      |                                                        | Uom                               | Quantity    |        |  |  |
| 1 BD01-003145                        | Ctrl-A Beauty Ba               |                                                  |                                                        | Each                              |             | 5 ^    |  |  |
| 2 BD01-003146                        | Black Label Nou                | ishing Beauty Balm SPF 25 (50ml)                 |                                                        | Each                              |             | 5      |  |  |
|                                      |                                | Warehouse Order(s)  Do you really wish to Confri | m the selected Warehouse                               | ×<br>Order(s)?                    |             | •      |  |  |
|                                      |                                |                                                  |                                                        |                                   | Total Qty:  | 10     |  |  |
| Generate Documents                   | m Warehouse Ord                | er 🕞 👻                                           |                                                        | Create New                        | Save Revert | Delete |  |  |
| Warehouse Order List Warehouse Order |                                |                                                  |                                                        |                                   |             |        |  |  |

11. Click on "Approve Warehouse Order" button at the bottom of screen to approve the warehouse order

| Warehouse Order ×                                    |                                                      |
|------------------------------------------------------|------------------------------------------------------|
| 🔽 🎟 🔶 🖶 😂 💿 🛃 👻 🖬                                    | Type : WO01 - Warehouse to Warehouse Order Confirmed |
| Document Date Document Number                        | Reference Number Branch                              |
| 23/03/2017 V WTW-17-030002                           | transfer to Tuas HQ - Head Office 🗸                  |
| From Warehouse To Warehouse                          | Description                                          |
| TE01 - Main Warehouse 🗸 Tuas01 - Tuas Warehouse 🗸    |                                                      |
| Representative Promised Date                         |                                                      |
| v V                                                  |                                                      |
| Items / Articles Notes / Attachments                 |                                                      |
| Product Brand: < Select All > 🗸 🗣 Filter:            | 🖸 🛅 💆 🍲                                              |
| 1 BD01-003145 V Ctrl-A Beauty Balm 40ml              | Each - Each V S                                      |
| # Product Description                                | Uom Quantity 🖽                                       |
| 1 BD01-003145 Ctrl-A Beauty Balm Warehouse Order(s)  | X S A                                                |
| 2 BD01-003146 Black Label Nourish Warehouse Order(s) | ×s                                                   |
| Please note that the a                               | proved document can not be re opened                 |
|                                                      | Total Qty: 10                                        |
| Generate Documents                                   | Create New Save Revert Delete                        |
| Warehouse Order List Warehouse Order                 |                                                      |

12. Click arrow on Generate Documents button and select "Generate Stock Transfer" option to generate a new "Stock Transfer" transaction (Inventory module – Logistics) to process delivery order for the warehouse order. This process is to transfer the products' inventory between 2 company's warehouses

| Generate Documents                                 | Generate Report                       |
|----------------------------------------------------|---------------------------------------|
| 🛃 Generate Stock Transfer der                      | ·                                     |
| Create Similar Warehouse Order                     |                                       |
|                                                    |                                       |
| 🚰 Generate Stock Transfer                          | ×                                     |
| Create Stock Transfer from Warehouse Order         |                                       |
| i Generates the Stock Transfer document from Wareh | ouse Order with same set of products. |
| Document Number                                    | Document Date                         |
| <-AUTO-GENERATED->                                 | 23/03/2017 🗸                          |
| Reference Number                                   | Document Status                       |
| transfer to Tuas                                   | Drafted                               |
| 🗹 Open the newly created Stock Transfer Document   |                                       |
|                                                    | QK <u>Cancel</u>                      |
|                                                    |                                       |

| Inventory Explorer                                                                                                    | 2 | Stock Transfer ×                                                                                                    |           |                                                             |                 |             |                                      |            |                            |        |                |                     |   |
|----------------------------------------------------------------------------------------------------|---|----------------------------------------------------------------------------------------------------|-----------|-------------------------------------------------------------|-----------------|-------------|--------------------------------------|------------|----------------------------|--------|----------------|---------------------|---|
| Masters ¥                                                                                                    | • | 12 💷 🔷 🏟 🖬 🕄 🕲 🚼                                                                                                    | 1 2       | s   -                                                       | Type: ST04 - WT | N Order Tra | nsfer                                | Ý          | Drafted                    |        |                | N/A                 |   |
| Inbound A                                                                                                    | • | Document Date 23/03/2017                                                                                                    |           | Or-17-030016                                                |                 |             | Reference Number<br>transfer to Tuas |            | Branch<br>HO - Head Office |        |                |                     |   |
| Receipt Order     Advance Shipment Notice     Goods Receipt     Customer Returns                                                                                                    |   | Stock Transfer Details<br>From Warehouse                                                                                                |           | To <u>W</u> arehouse                                        |                 |             | Additional Info<br>Description       |            |                            |        |                |                     |   |
| Putaway  Outbound                                                                                                    |   | TE01 - Main Warehouse<br>Requested By                                                                                                   | ~         | Tuas01 - Tuas Warehouse                                     | ~               |             |                                      |            |                            |        |                |                     |   |
| Delivery Order<br>Picking<br>Packing<br>Goods Delivery                                                                                                    |   | Items / Articles     Notes / Attachments       Product Brandt     < Select All >             1     IBD01-003145          V          Ctt |           | gs<br>▼ Filter<br>ty Balm 40ml                              |                 |             | - Each                               | 5)         |                            |        | <b>6</b> 1   E | <b>₩</b>   <b>E</b> |   |
| Proof Of Delivery     Vendor Returns      Logistics                                                                                                    |   | ? # Product<br>• 1 BD01-003145 Ctrl                                                                                                    | I-A Beaut | Description<br>by Balm 40ml<br>Nourishing Beauty Balm SPF 2 | 5 (50ml)        | Each        | UOM                                  | Quantity 5 | Unit Cost                  |        | Line To        | təl                 |   |
| Vork Order     Stock Transfer     Stock Transfer     Stock Transfer     Stock Transfer     Stock Transfer     Stock Take     Stock Take     Stock Adjustment     Product Assembly     Product Disasembly     Uom Conversion     Internal Transfer |   |                                                                                                    |           |                                                             |                 |             |                                      |            |                            |        |                |                     |   |
| Inventory Reports                                                                                                    | 1 | Warehouse Order: WTW-17-030002 Pick                                                                                                    | ing:      | Stock Receipt:                                              |                 |             |                                      |            | Total Quantity : 10 Grand  | Total  |                | _                   | - |
| Warehouse Register                                                                                                    |   | Confirm Stock Transfer                                                                                                    |           |                                                             |                 |             |                                      |            |                            | Bevert |                | Delete              |   |
| Inventory Ageing Register                                                                                                    |   | Stock Transfer List Stock Transfer                                                                                                    |           |                                                             |                 |             |                                      |            |                            |        |                |                     |   |

13. Click arrow on Generate Documents button and select "Create Similar Warehouse Order" option to generate a new copy of the warehouse order form

| ( | Generate Documents 🚽 🧲         | Generate Report |
|---|--------------------------------|-----------------|
| 1 | 🛃 Generate Stock Transfer      | rder            |
|   | Create Similar Warehouse Order |                 |

#### Update Warehouse Order Details

 Click on "Warehouse Order List" tab at the bottom of screen

2. Double click on warehouse order to be updated, it will bring up the details on "Warehouse Order" tab for the selected order. If a warehouse order' status is "Confirmed" or "Approved", right click on the order and reopen / undo approval of the order first (or undo from the opened document)

| 🔽 Wareho                                                        | ouse Order ×       |                    |          |                |              |                                                                                                    |                                        |      |                    |           |                      |    |
|-----------------------------------------------------------------|--------------------|--------------------|----------|----------------|--------------|----------------------------------------------------------------------------------------------------|----------------------------------------|------|--------------------|-----------|----------------------|----|
| 7 From W                                                        | /arehouse: < Selec | t All Warehouses > |          |                | ~            | To Warehouse:                                                                                                    | < Select All Warehouses >              |      |                    | ~         | Search               |    |
| Year:                                                           | Year 20            | 017 🗸 F            | rom:     | ▼ Till:        | v            | Sales Rep:                                                                                                    | < Select All >                         | ✔ Ту | pe: < Select All > | ~         | 🚺 Create N           | ev |
| Date 🔺                                                          | Document #         | Reference #        | From WH# |                | rehouse Name | To WH#                                                                                                    | To Warehouse Na                        | ime  | Sales Rep          | Total Qty |                      | Ľ, |
|                                                                 | WTW-17-030001      | WTW Order 34256    | TE01     | Main Warehouse |              | KB01<br>Tuas01                                                                                                    | Kaki Bukit Warehouse<br>Tuas Warehouse |      |                    |           | Approved<br>Approved | 1  |
| Mar 23, 2017 WTW-17-030002 transfer to Tuas TE01 Main Warehouse |                    |                    |          |                |              | Warehouse Order<br>w Warehouse Ord<br>m Warehouse Or<br>w Warehouse Ord<br>we Warehouse Orde<br>Approve Warehouse<br>Warehouse Orde<br>ate Stock Transfer | ler<br>der<br>der<br>see Order<br>r    |      |                    | 10        | μροιονεα             |    |
| $ \leq $                                                        |                    | Docum<br>Order Li  |          | ▶ (<br>Vareho  | Genera       |                                                                                                    | nerate Repor                           | rt   |                    |           |                      |    |
|                                                                 |                    |                    |          |                | Undo         | Wareho                                                                                                    | use Order A                            | ppro | val                |           |                      |    |

3. Make change(s) on the warehouse order information

4. Click on *"Save"* button at the bottom right of screen to save

5. Click on "*Revert*" button at the bottom right of screen or refresh icon at the top of the screen to roll back the changes

6. Click on "Confirm Warehouse Order" button at the bottom of screen to confirm the warehouse order

7. Click on "Approve Warehouse Order" button at the bottom of screen to approve the warehouse order

#### Delete Warehouse Order

1. Click on "Warehouse Order List" tab at the bottom

of screen

2. Double click on warehouse order to be deleted, it
will bring up the details on "Warehouse Order" tab
for the selected order. If a warehouse order' status
is "Confirmed" or "Approved", right click on the
order and reopen / undo approval of the order first
(or undo from the opened document)

3. Click on "Delete" button at the bottom right side of screen

4. Click on "Yes" button on the pop-up window to confirm warehouse order deletion

# View and Search for Warehouse Order Details

 Click on "Warehouse Order List" tab at the bottom of screen

2. Enter search parameter to filter the result, i.e. type in which destination warehouse to search for in the "To Warehouse" text field box or select from drop-down list

| C Warehouse Order × |            |                                           |                  |          |                     |                                           |        |                      |       |                   |           |            |           |
|---------------------|------------|-------------------------------------------|------------------|----------|---------------------|-------------------------------------------|--------|----------------------|-------|-------------------|-----------|------------|-----------|
| ?                   | From Wa    | From Warehouse: < Select All Warehouses > |                  |          |                     | ✓ To Warehouse: < Select All Warehouses > |        |                      |       |                   | ~         | Search     | $\supset$ |
|                     | Year:      | Year 20                                   | 17 🗸 F           | rom:     | ▼ Till: ▼           | Sales                                     | Rep:   | < Select All >       | 🕶 Тур | e: < Select All > | ~         | 🚺 Create N | lew       |
|                     | Date ≜     | Document #                                | Reference #      | From WH# | From Warehouse Name |                                           | To WH# | To Warehouse Name    |       | Sales Rep         | Total Qty | Status     | [₽        |
| Ma                  | r 16, 2017 | WTW-17-030001                             | WTW Order 34256  | TE01     | Main Warehouse      |                                           | KB01   | Kaki Bukit Warehouse |       |                   | 23        | Approved   | ^         |
| Ma                  | r 23, 2017 | WTW-17-030002                             | transfer to Tuas | TE01     | Main Warehouse      |                                           | Tuas01 | Tuas Warehouse       |       |                   | 10        | Approved   | n         |
|                     |            |                                           |                  |          |                     |                                           |        |                      |       |                   |           |            |           |
|                     |            |                                           |                  |          |                     |                                           |        |                      |       |                   |           |            |           |
|                     |            |                                           |                  |          |                     |                                           |        |                      |       |                   |           |            |           |

3. Result can be sorted alphabetically by clicking the fields' columns

4. Double click on warehouse order to view full
details of the order, it will bring up the details on
"Warehouse Order" tab for the selected order

5. User can see the different status of the warehouse orders from the list view color codes:

 White: Warehouse Order document created / approved

- Yellow: Warehouse Order approved and in progress, not yet receipt / completed
- Blue: Warehouse Order process has been completed until Transfer Receipt's Putaway

| C Warehouse Order ×                       |               |                  |          |                     |         |          |                           |                     |           |            |           |  |
|-------------------------------------------|---------------|------------------|----------|---------------------|---------|----------|---------------------------|---------------------|-----------|------------|-----------|--|
| From Warehouse: < Select All Warehouses > |               |                  |          | ~                   | ] To Wa | rehouse: | < Select All Warehouses > |                     | ✓ Search  |            | $\supset$ |  |
| Year:                                     | Year 20       | 17 🗸 Fr          | om:      | ✓ Till: ✓           | Sales F | Rep:     | < Select All >            | ype: < Select All > | ~         | 🚺 Create N | lew       |  |
| Date A                                    | Document #    | Reference #      | From WH# | From Warehouse Name |         | To WH#   | To Warehouse Name         | Sales Rep           | Total Qty | Status     | [₽        |  |
| Mar 16, 2017                              | WTW-17-030001 | WTW Order 34256  | TE01     | Main Warehouse      |         | KB01     | Kaki Bukit Warehouse      |                     | 23        | Approved   | ^         |  |
| Mar 23, 2017                              | WTW-17-030002 | transfer to Tuas | TE01     | Main Warehouse      |         | Tuas01   | Tuas Warehouse            |                     | 10        | Approved   | n         |  |
|                                           |               |                  |          |                     |         |          |                           |                     |           |            |           |  |